CSE 440 AC: Haley Ruth, Laura DeBoldt, Aishu Murari, Max Kern, Jingjing Bu Assignment 3a - Paper Prototype

## Discreet Sexual Education - Paper Prototype Overview

Our paper prototype centers around a home page that displays a list of class assignments. From this home page, four areas can be accessed:

- 1. Interactive video assignments led by a personalizable AI
- 2. AI personalization tool
- 3. Anonymous question tool
- 4. Resource center

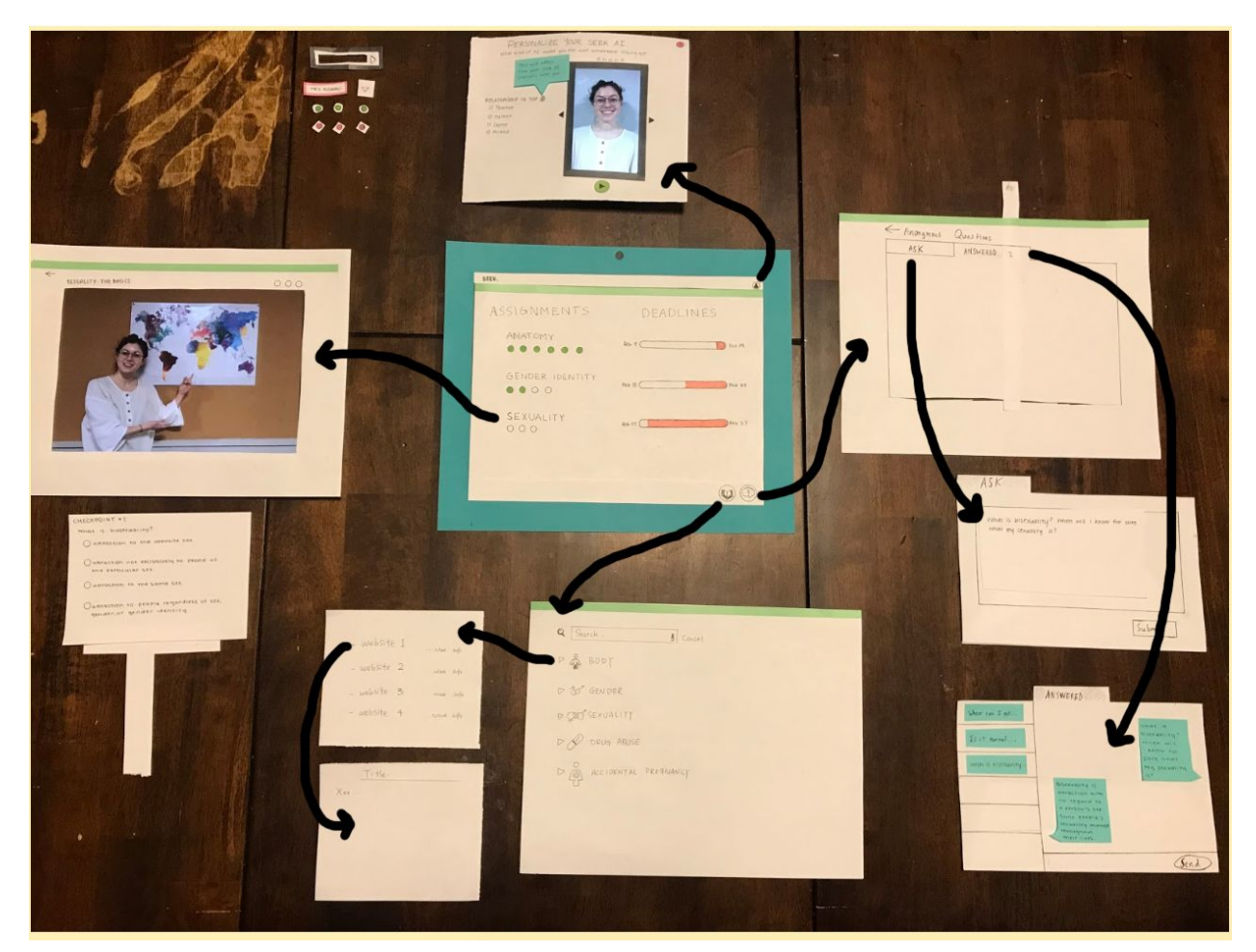

**(Figure 1.0)** Black arrows represent immediate connection. The interface has a persistent header and footer shown on the central screen, allowing the student to access the major areas of the interface. The teal frame represents the frame of the computer screen.

## Task 1: Using AI to tailor content

The following images and descriptions demonstrate how the course can be tailored to individual students through a personalizable AI, enabling students to complete homework and learn material from different perspectives without judgement.

*Student begins at the home page, which displays assignments and deadlines.*

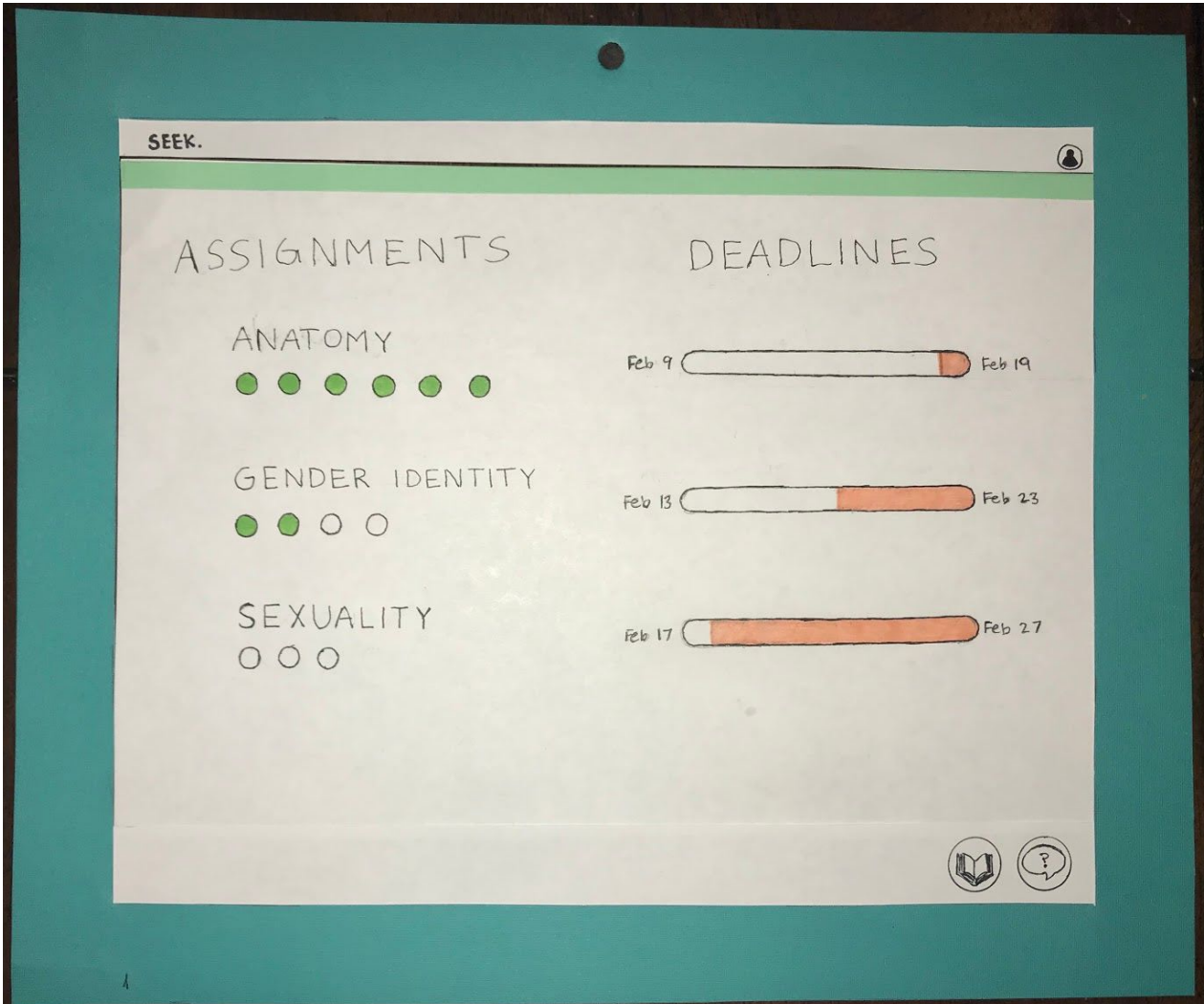

**(Figure 1.1)** Displays assignments with progress bubbles (green fill indicates completion of a checkpoint) and assignment deadlines with timeline bars indicating time left before due date.

*Click on 'Sexuality' assignment → Opens interactive video led by a personalizable AI.*

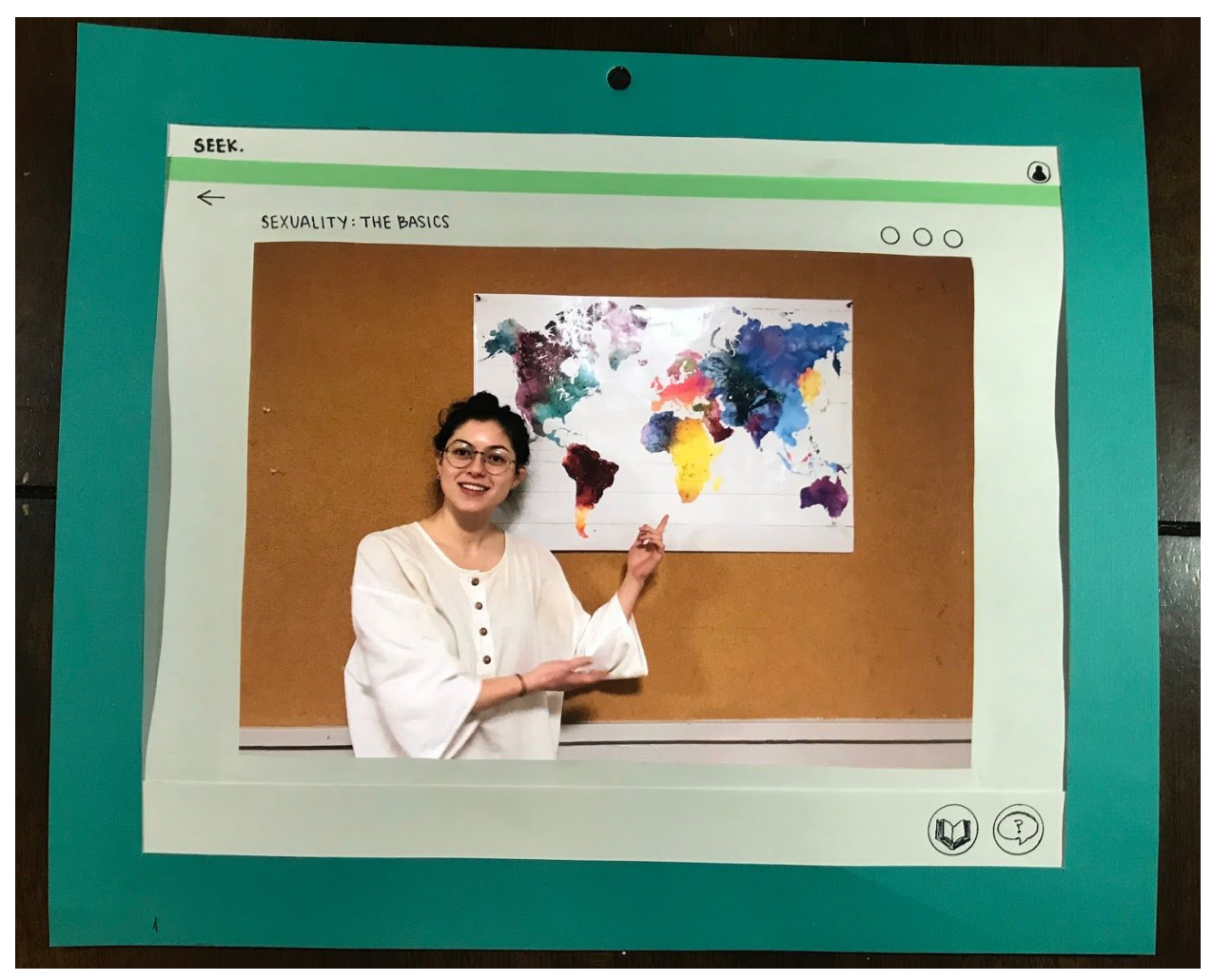

**(Figure 1.2)** Interactive video with default AI (shown here as a real-life person, but intend to make this an animated character) starts playing.

*Don't feel comfortable with this representation of the AI. Click on 'Personalization' button in top-right corner to change it → Opens AI personalization pop-up.*

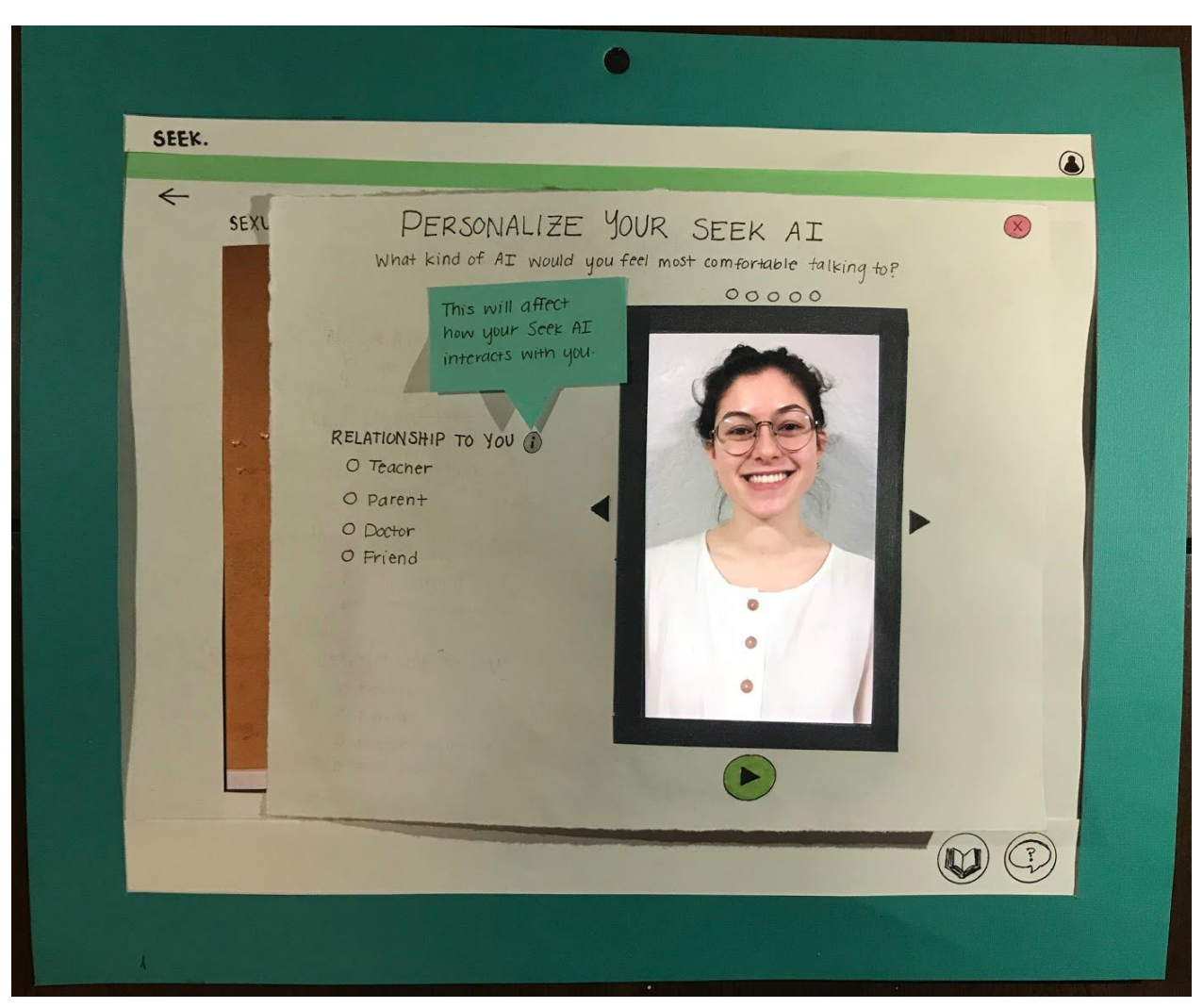

**(Figure 1.3)** Screen pops up where you can choose the AI that you want to present the content to you. Can also choose how the AI will interact with you by choosing an option in the 'Relationship to You' section, or leave it as 'Teacher' default.

*Click the arrow button to the right of the photo preview → Displays a different AI representation.*

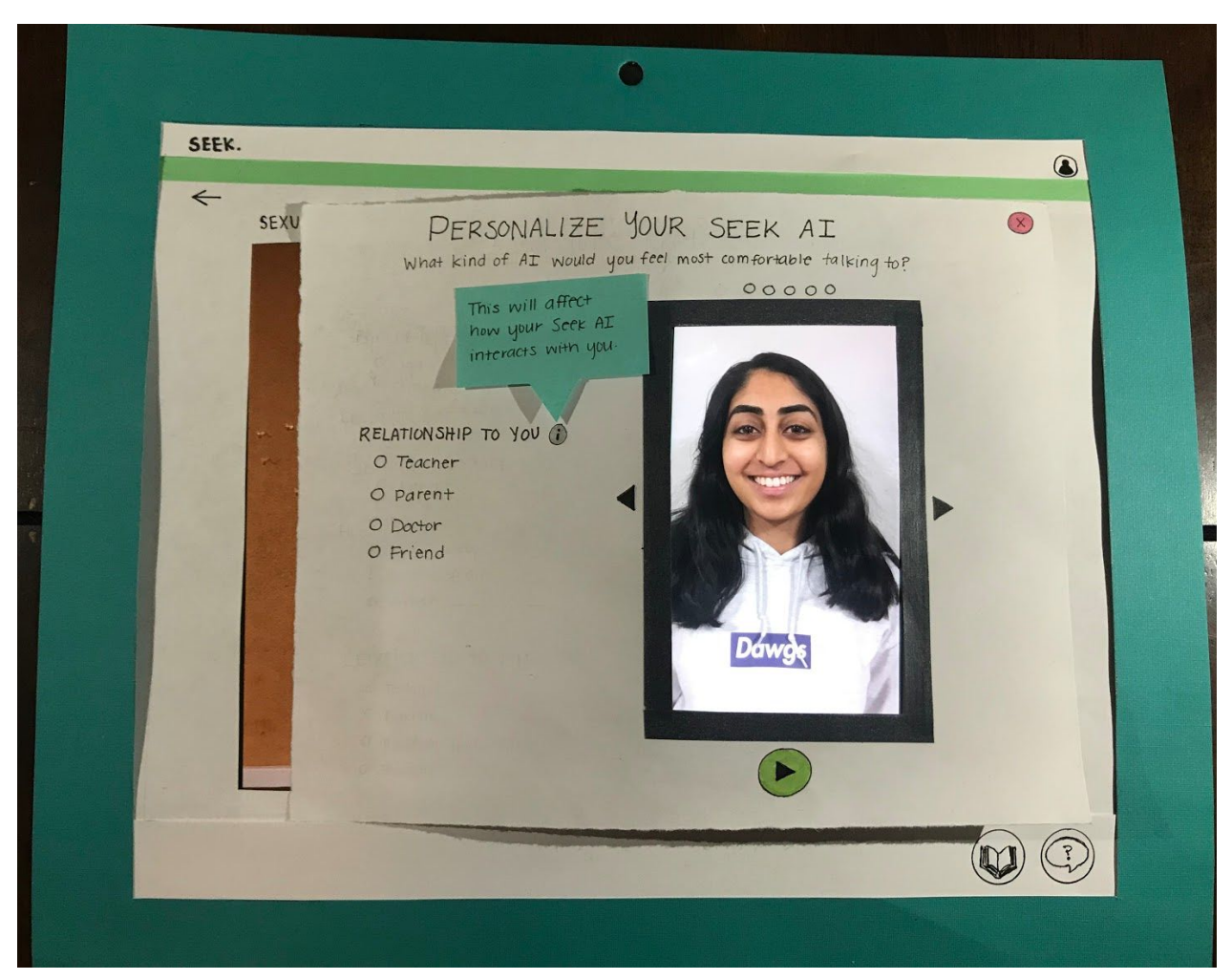

**(Figure 1.4)** Pop-up screen now displays a different AI representation. Can preview this AI by pressing the 'play' button underneath the photo preview. Can also exit out of the pop-up at any time by pressing the X button in the top right corner.

*Press play button to watch chosen AI speak. Satisfied with this representation, so click the 'X' in the top right of the pop-up to save changes and return to the previous screen.*

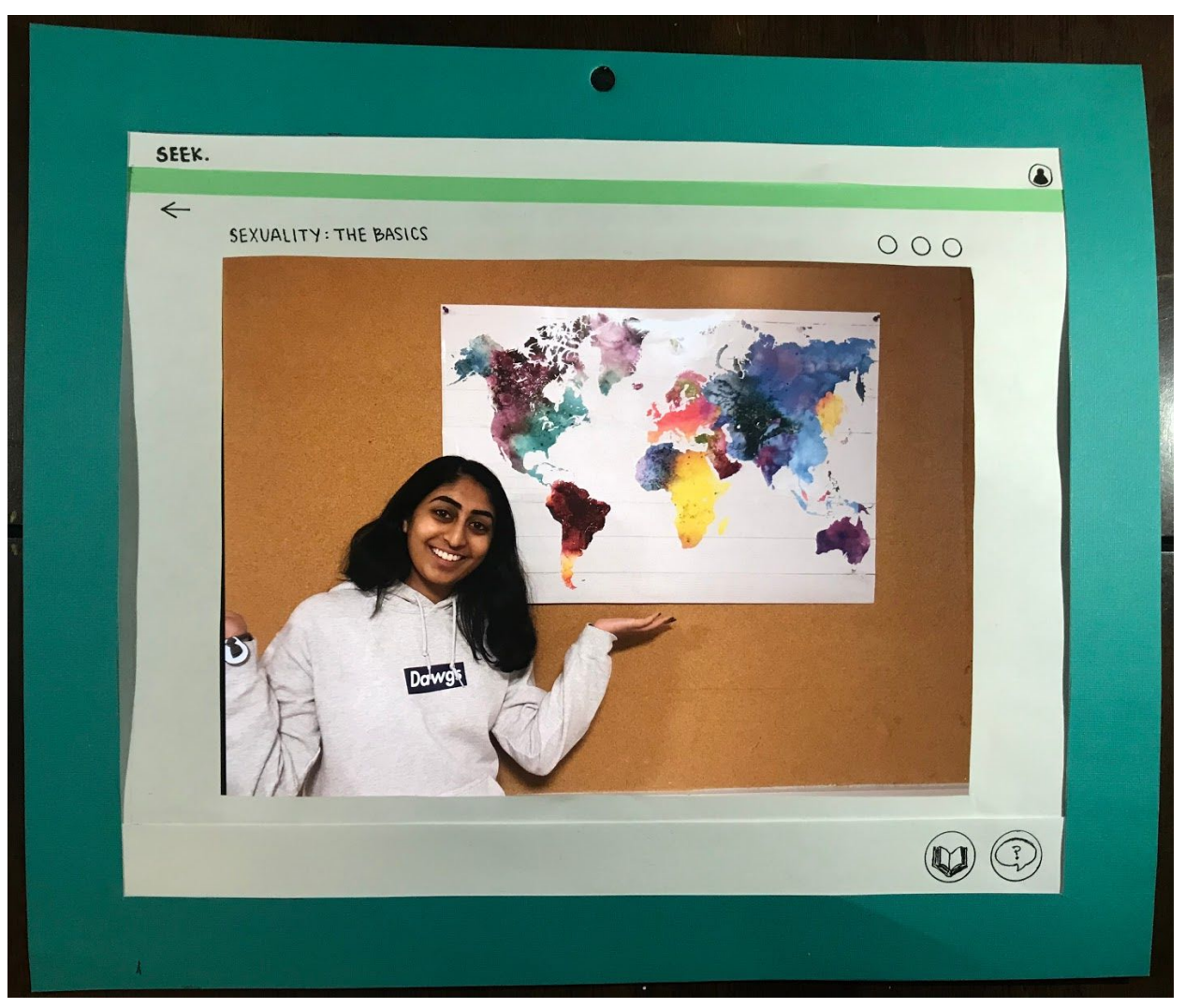

**(Figure 1.5)** The AI chosen in the "Personalization" section will determine what form the AI will take from then on.

*Continue watching video until graded checkpoint is reached.*

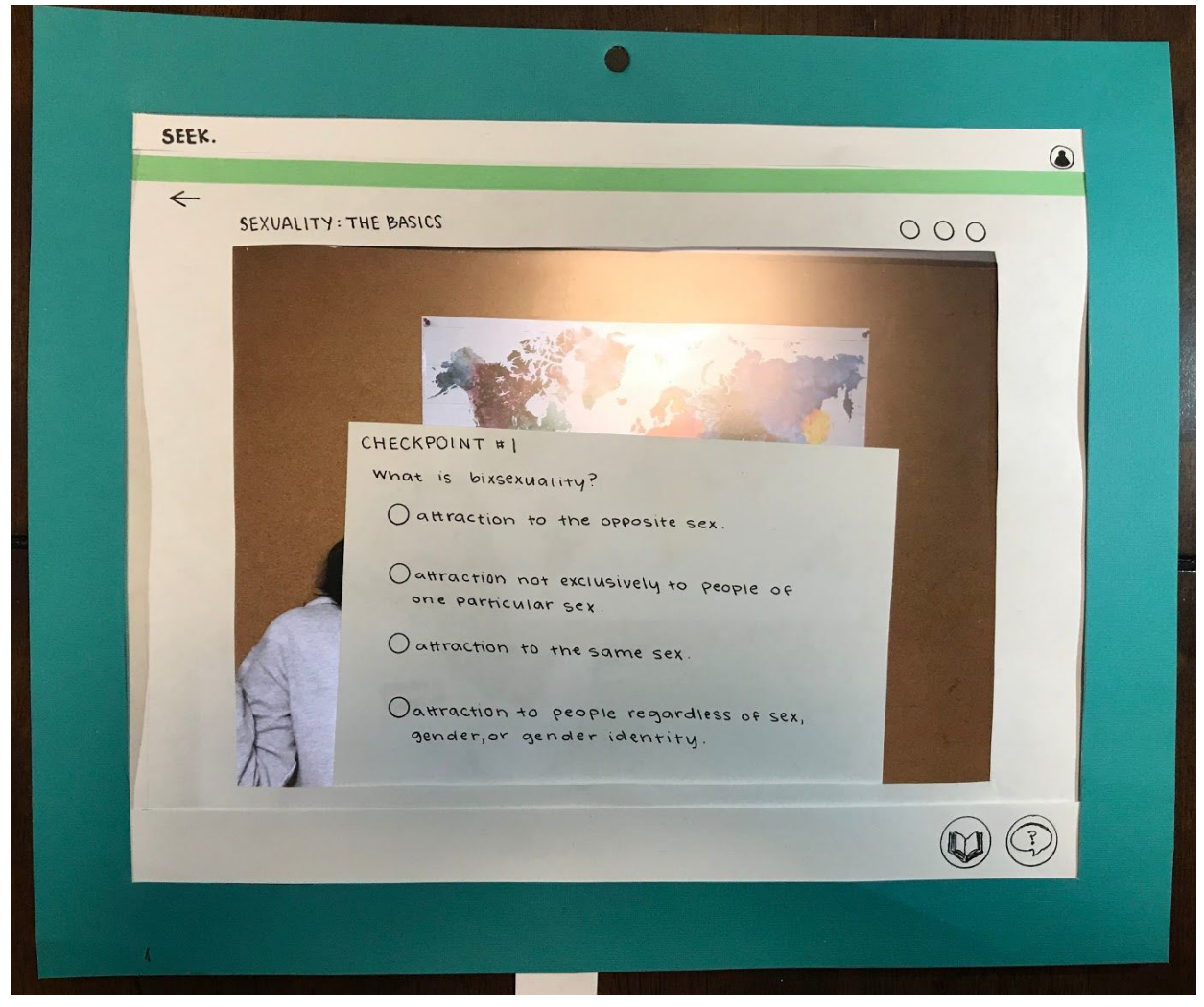

**(Figure 1.6)** Checkpoint boxes will appear periodically throughout videos, prompting the student to choose the correct answer, summarizing the previous section of the video.

*Click on the answer that you think is correct.*

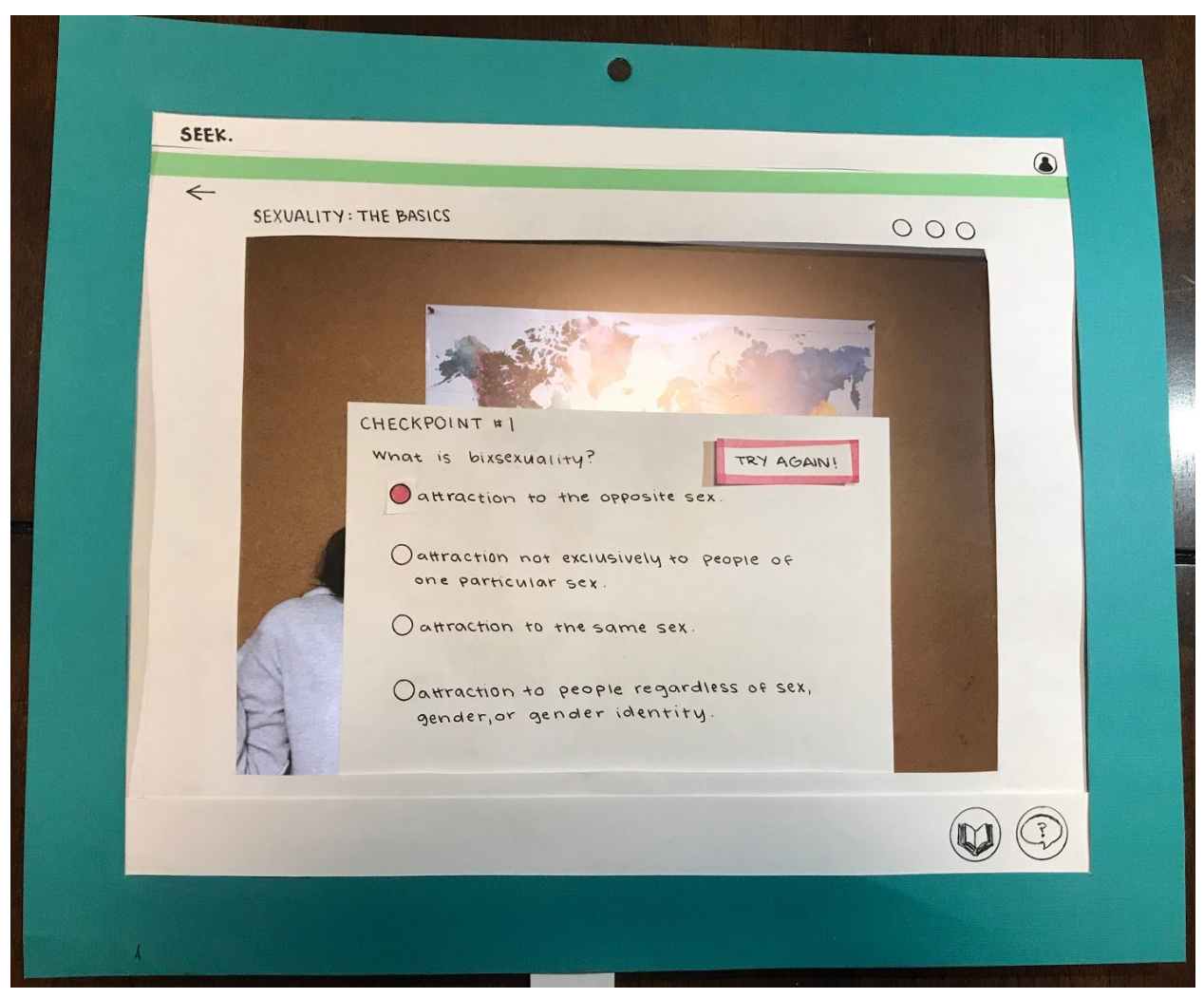

**(Figure 1.7)** Clicking on an incorrect answer will mark the answer red and prompt the student to try again.

*Click the correct answer.*

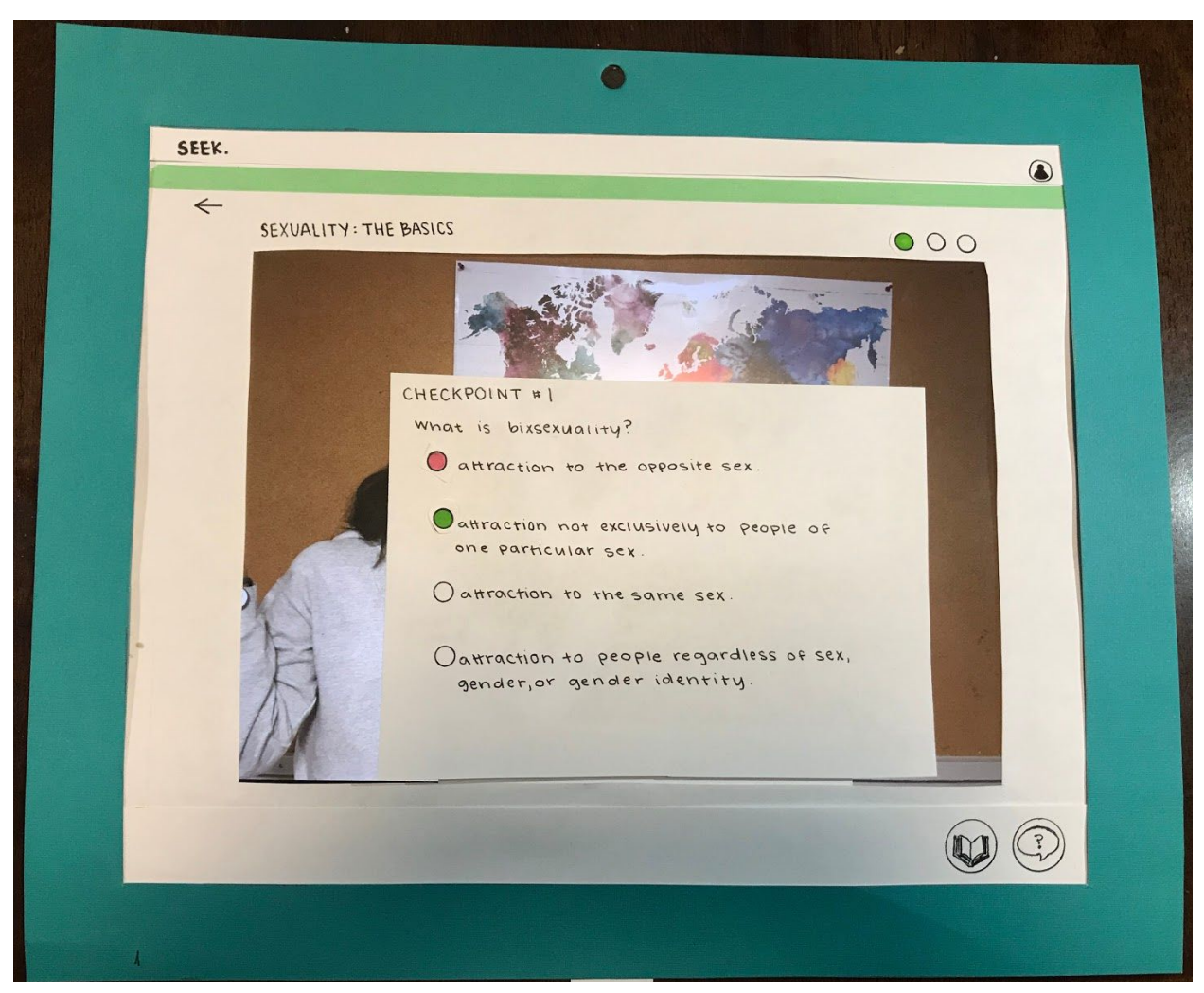

**(Figure 1.8)** Clicking the correct answer will turn the answer green and fill in a checkpoint marker in the upper right portion of the page to show that a checkpoint has been completed. The AI will ask if student has any questions after each checkpoint, using the discussion to tailor following lesson content to student needs. Then videos continues (if checkpoints remain) or will exit to the homepage (if all checkpoints are complete). Student can press the back button to leave at any time, saving current progress.

*Press back button → Takes student back to main page.*

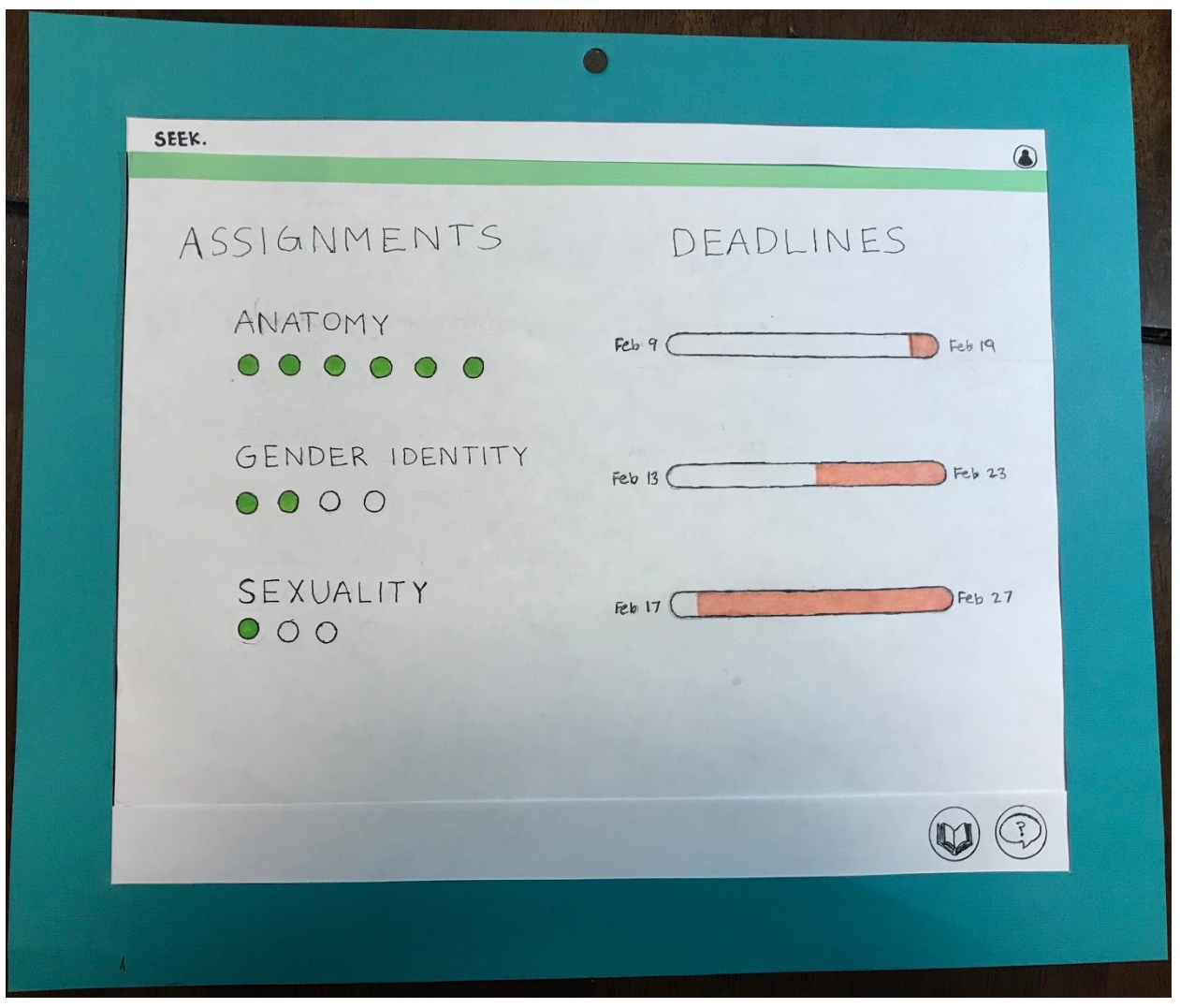

**(Figure 1.9)** Same home page displaying assignments. Now 'Sexuality' section has a progress bubble filled in to show that one checkpoint of three has been completed.

*Click the 'Question' button in the bottom right section of the footer (the rightmost button).*

## Task 2: Procuring answers to questions anonymously

Our prototype allows students to submit anonymous questions to their teacher through a form, creating a new Question thread. They are alerted when new answers are available. They can then ask additional follow up questions for each thread they have formed through the chat window. Students can also find answers to their questions through the resource center, which links them to reliable outside resources about several topics.

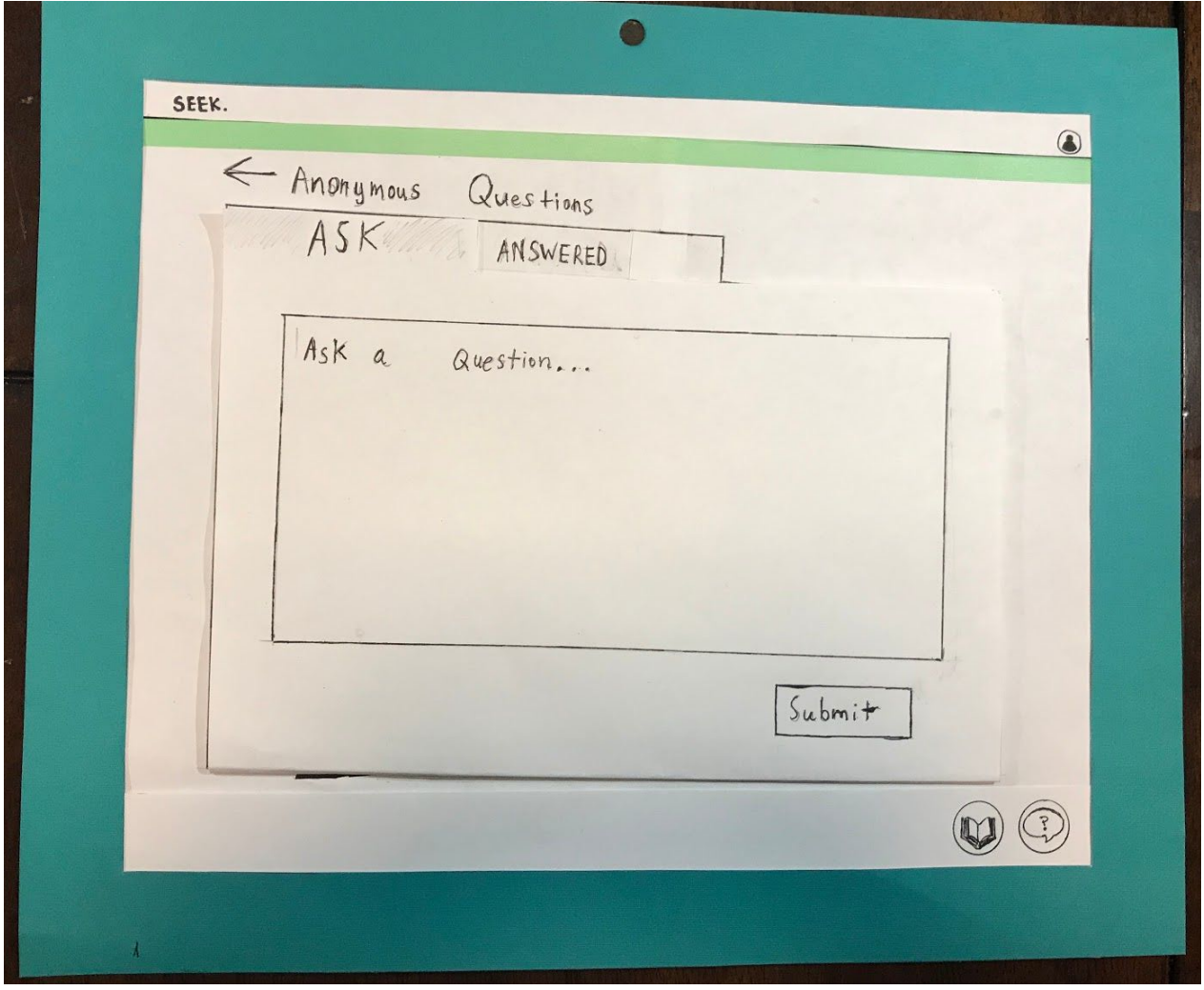

**(Figure 2.0)** When a student first navigates to the anonymous question page they will see a form where they can submit questions.

*Type in the text box to write a question.*

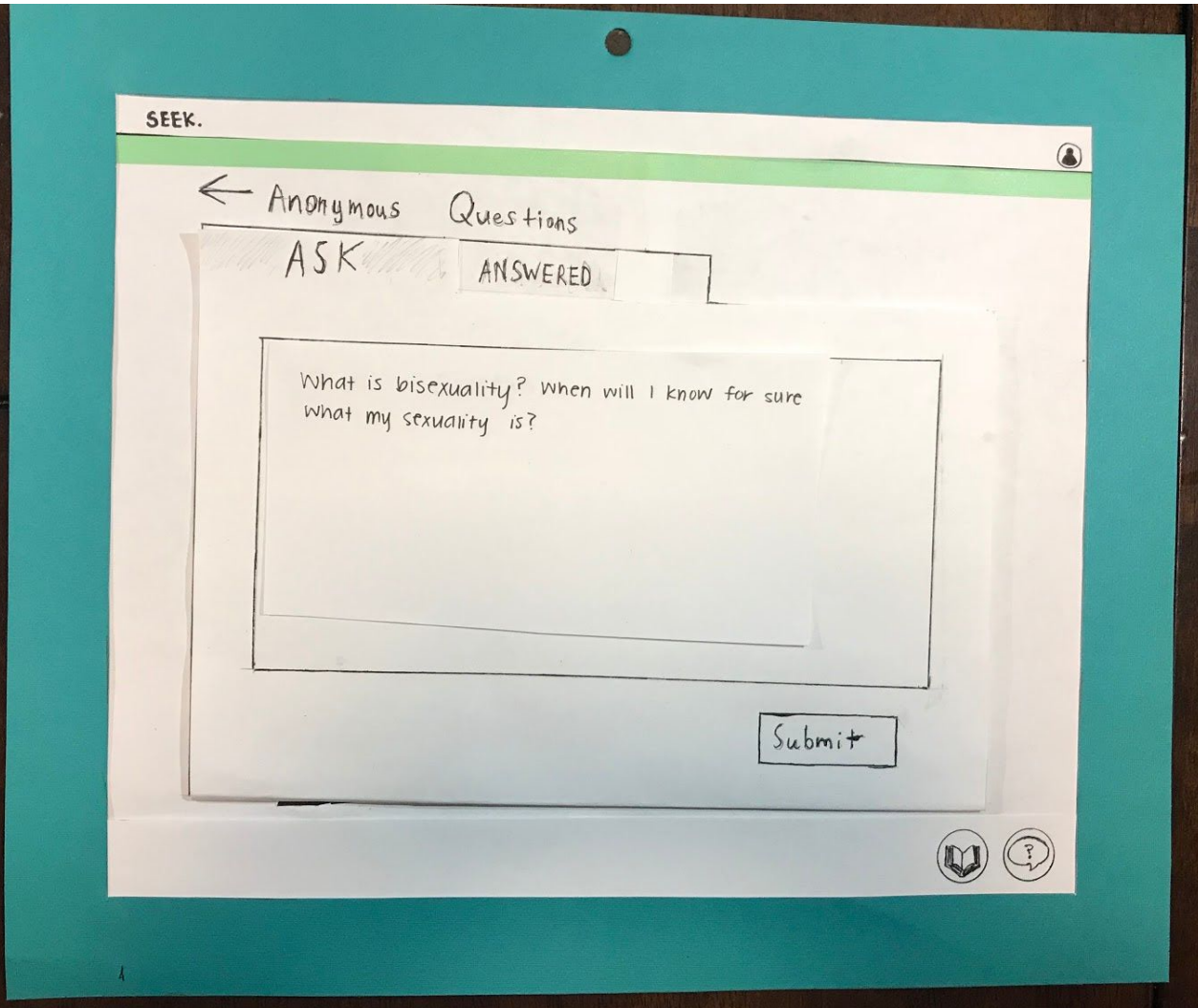

**(Figure 2.1)** After typing in a question, students can press the "submit" button to send the question to their teacher, who will be able to see and respond to the question without knowing which student asked it.

*Click 'Submit' to anonymously ask a question to an instructor.*

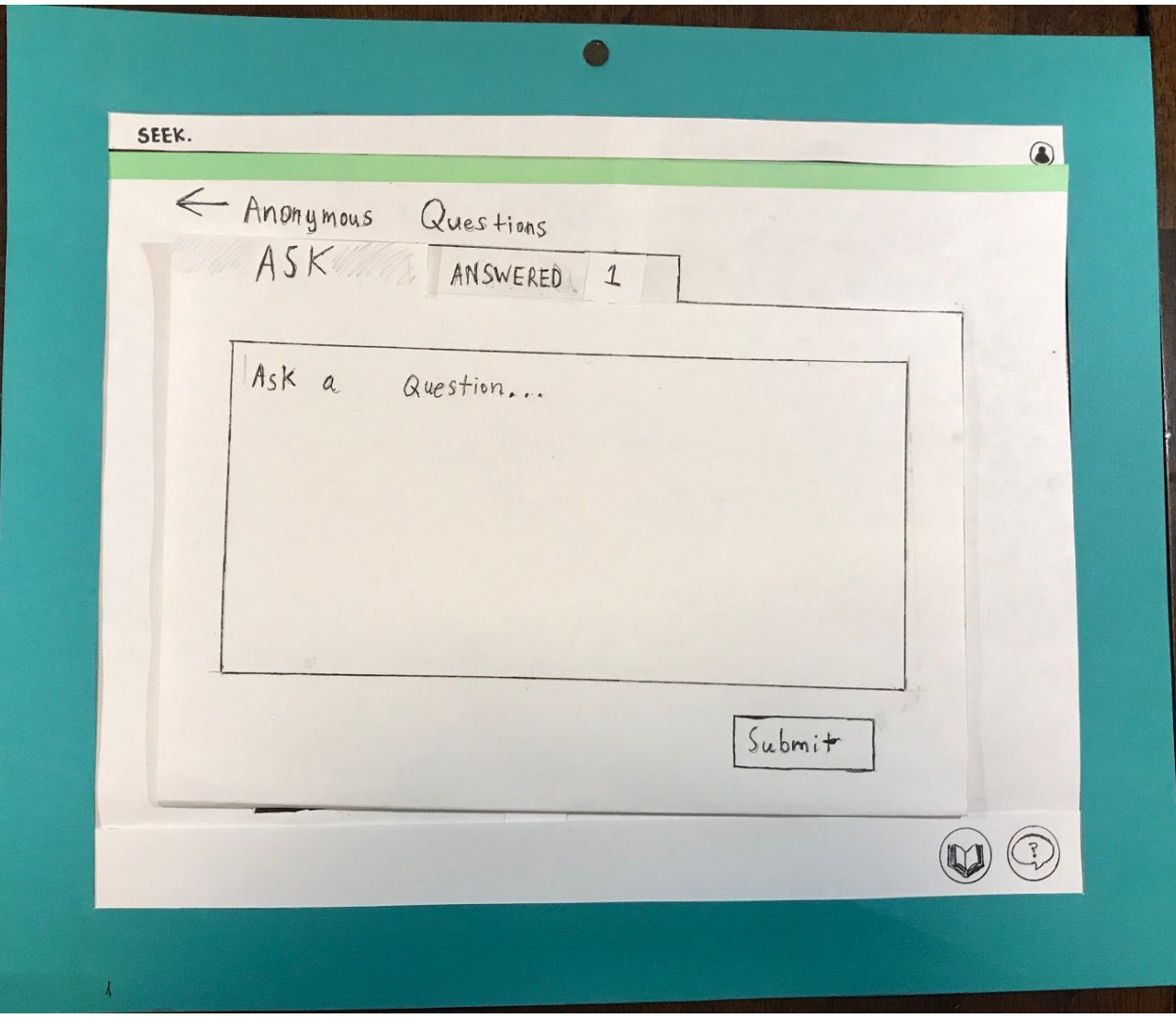

**(FIgure 2.2)** Once the teacher answers the question, the answered tab will display a notification indicating they have 1 unread response.

*Click the 'Answered' tab to view answered questions.*

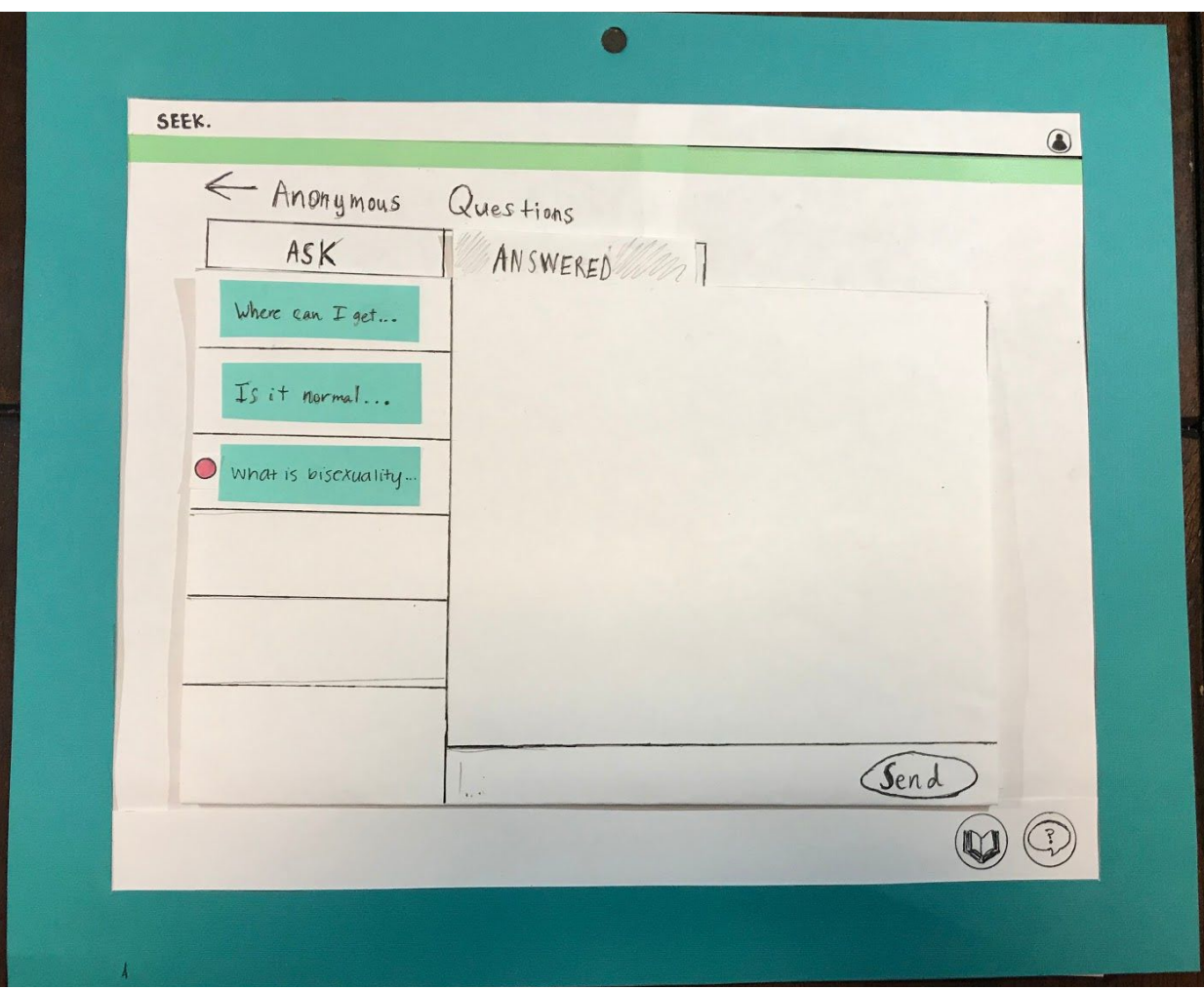

**(Figure 2.3)** "Answered" tab displays all question threads started by the student. They can see a new thread has been created for the question recently asked, with a red circle next to it to indicate that it contains an unread message.

*Click the unread thread to view the unread message.*

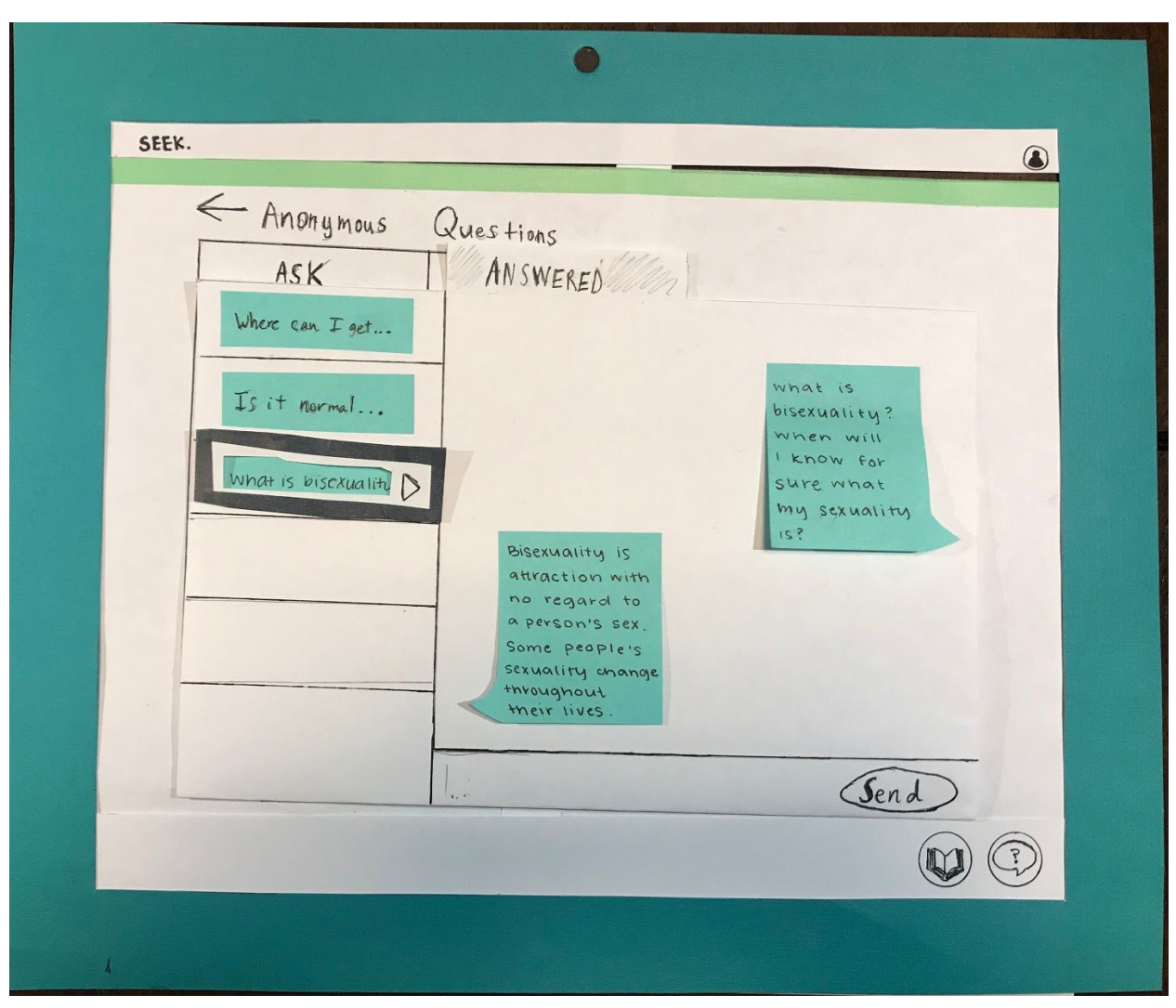

**(Figure 2.4)** By selecting the thread with the indicator, the chat window is populated with their question and the answer. A black window surrounds the thread to indicate that it is currently being viewed. Follow up questions can be asked by clicking the textbox in the bottom of the screen and then pressing send.

*Click the 'Book' button in the bottom right side of the footer to access the Resources page.*

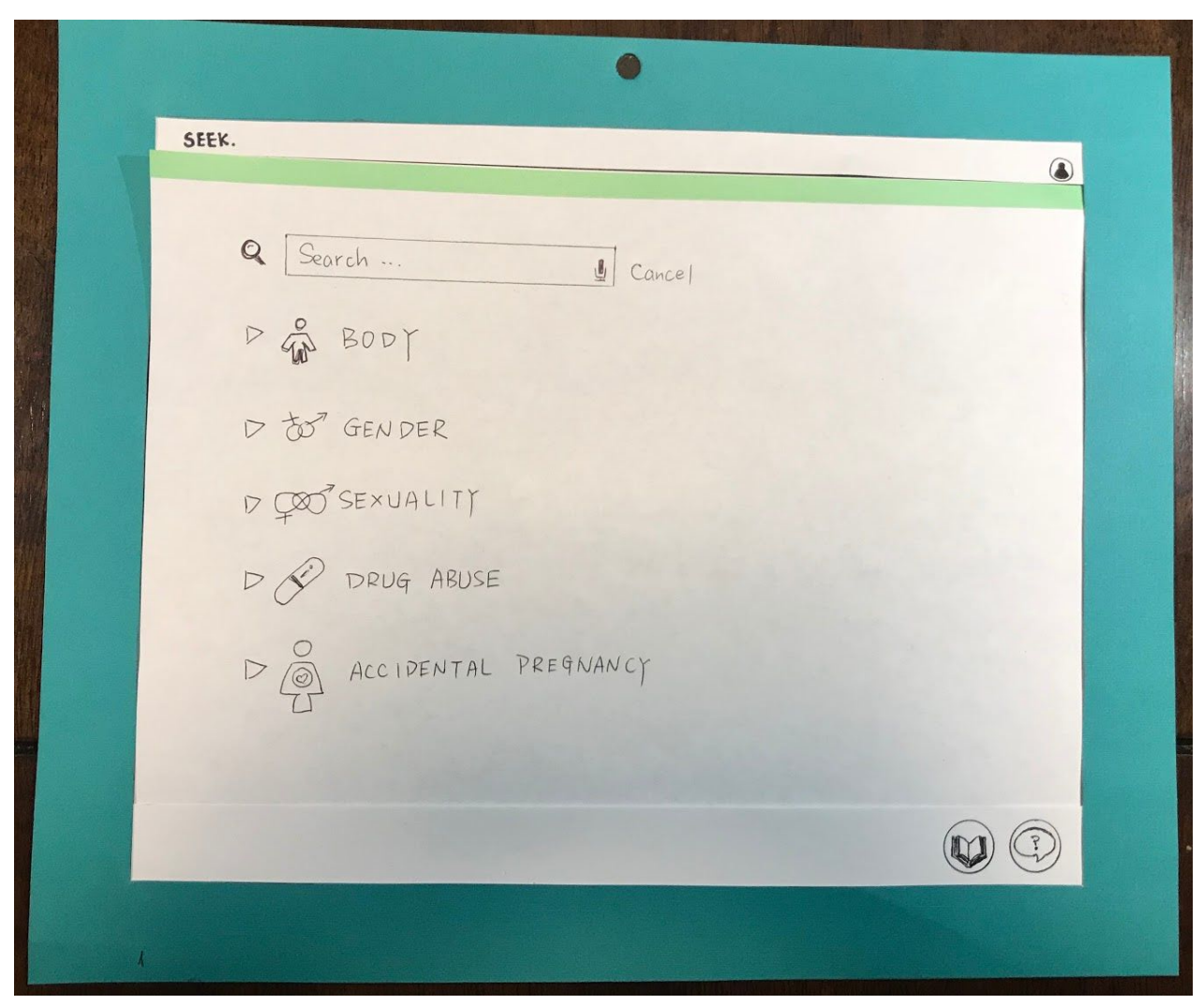

**(Figure 2.5)** Students can search or scroll to find a topic to expand.

*Click the 'Body' topic to view resources.*

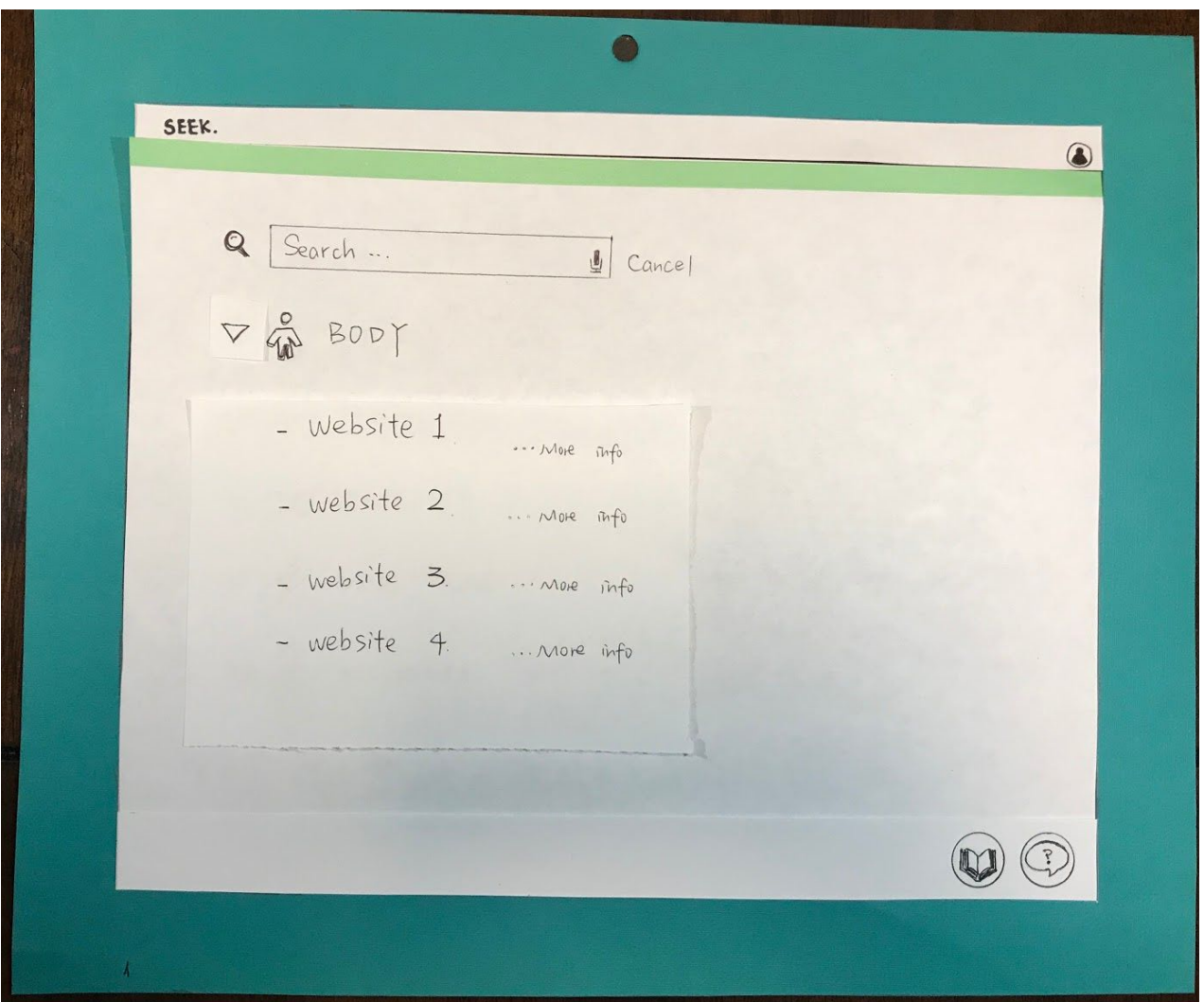

**(Figure 2.6)** Clicking a topic will expand to show a list of websites about the chosen topic, along with the option to view descriptions for each website. Clicking on a website will redirect to the clicked website. Clicking the topic again will collapse the topic.

*Click '...More Info' next to Website 1 to see more information about the site.*

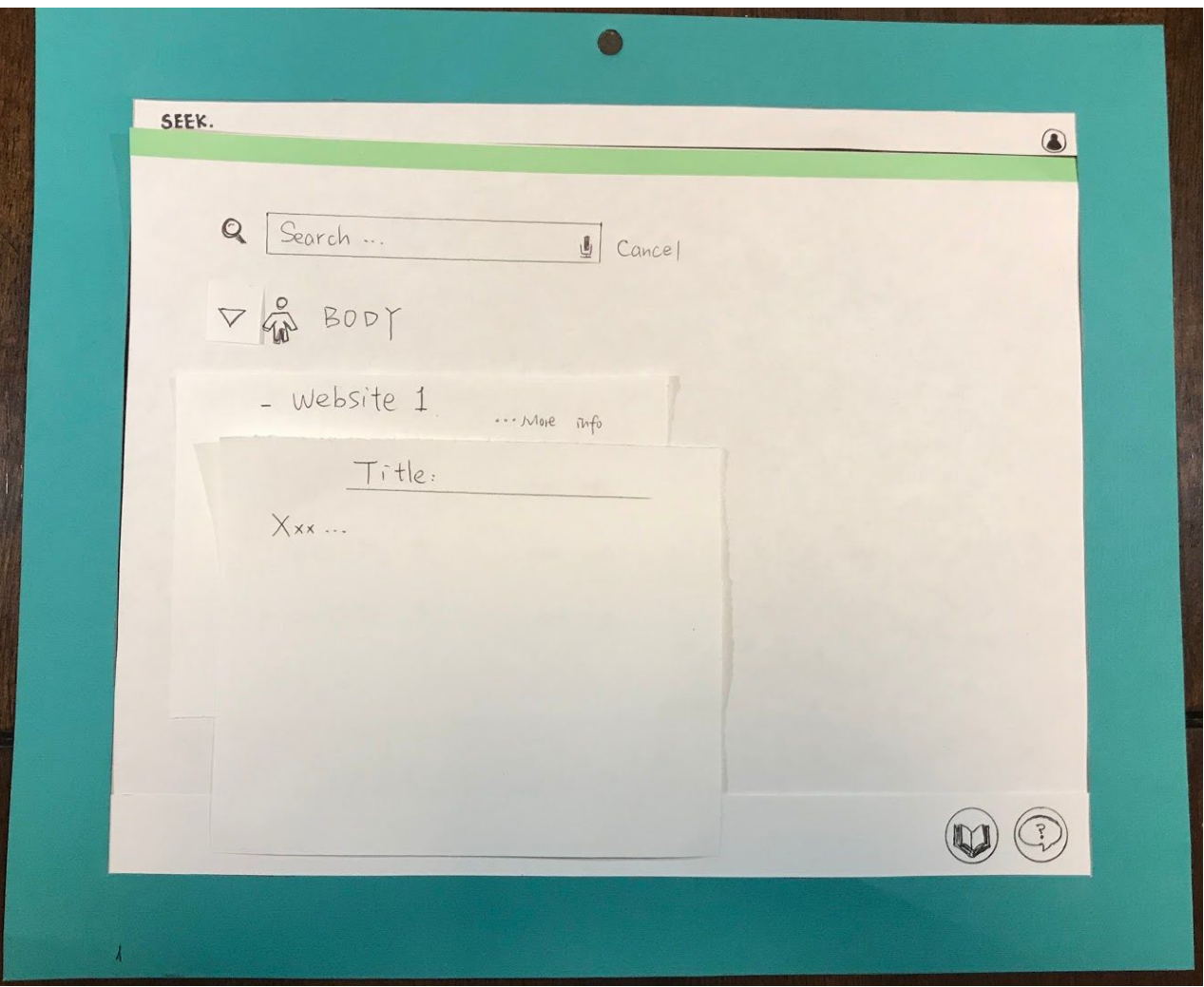

**(Figure 2.7)** The article title relevant to the expanded topic and information about the website will be displayed.